# Precisa 360 EP

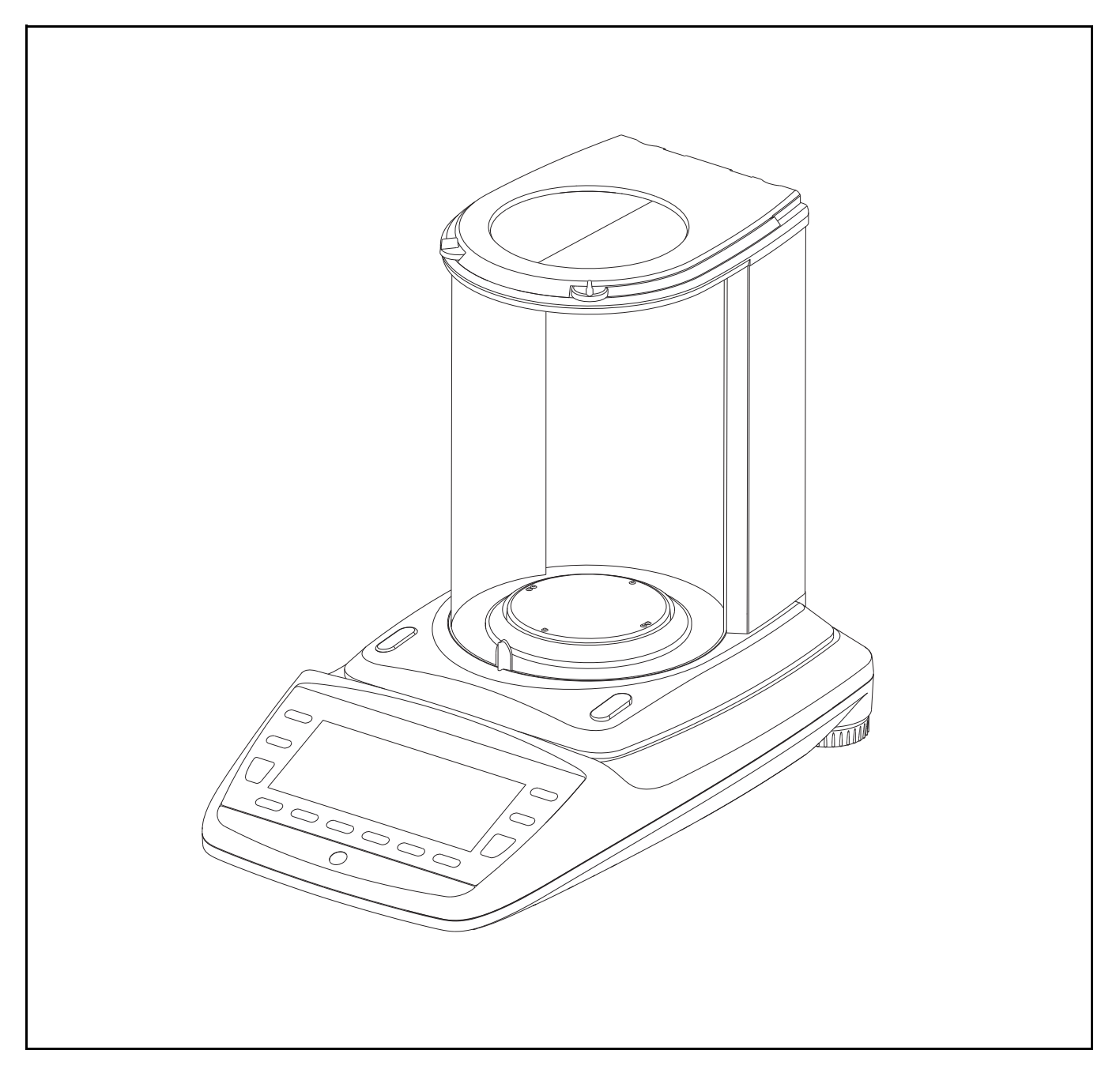

Brief Operating Instructions Kurzbedienungsanleitung Mode d'emploi court Manual de Instrucciones corta

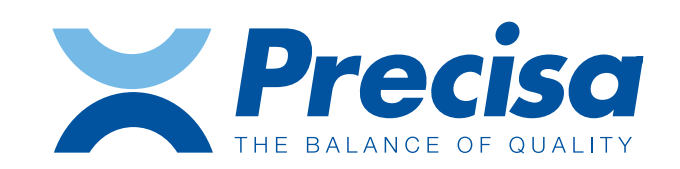

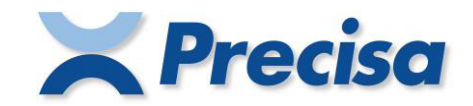

# **Declaration of conformity**

#### **Declaration of conformity for apparatus with CE mark Konformitätserklärung für Geräte mit CE-Zeichen Déclaration de conformité pour appareils portant la marque CE Declaración de conformidad para aparatos con disitintivo CE Dichiarazione di conformitá per apparecchi contrassegnati con la marcatura CE**

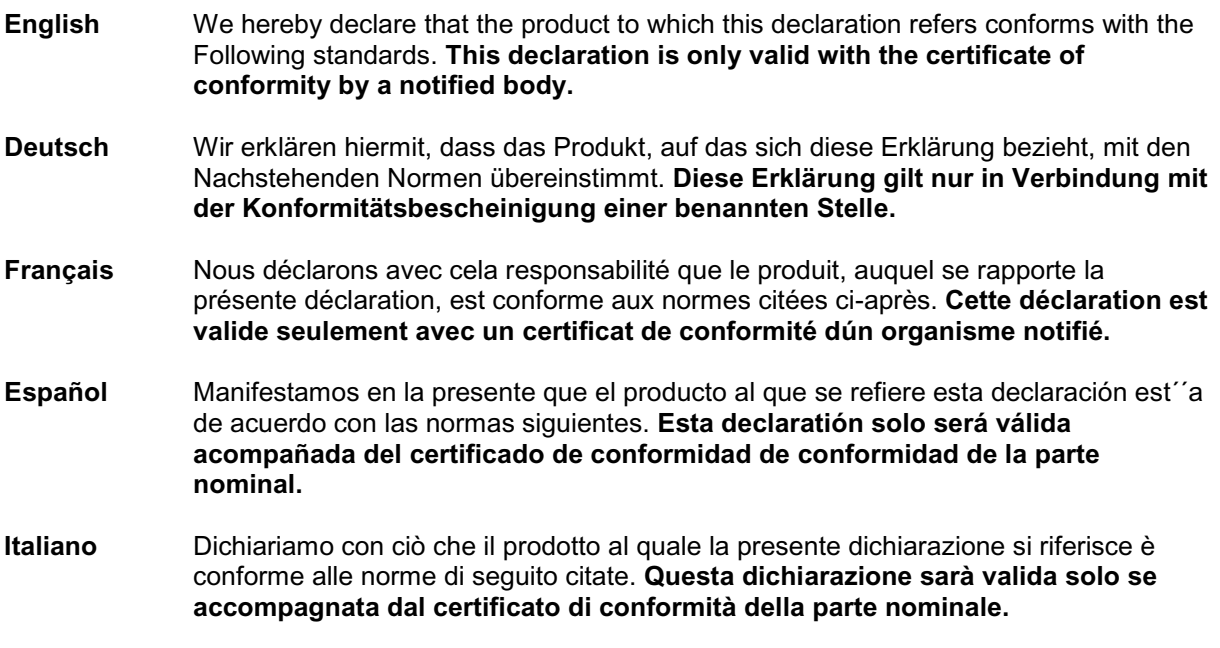

# **Electronic Balance: Precisa Series 360 EP Precisa Series 360 ES Precisa Series 321 LS Precisa Series 321 LX Precisa Series 321 LT**

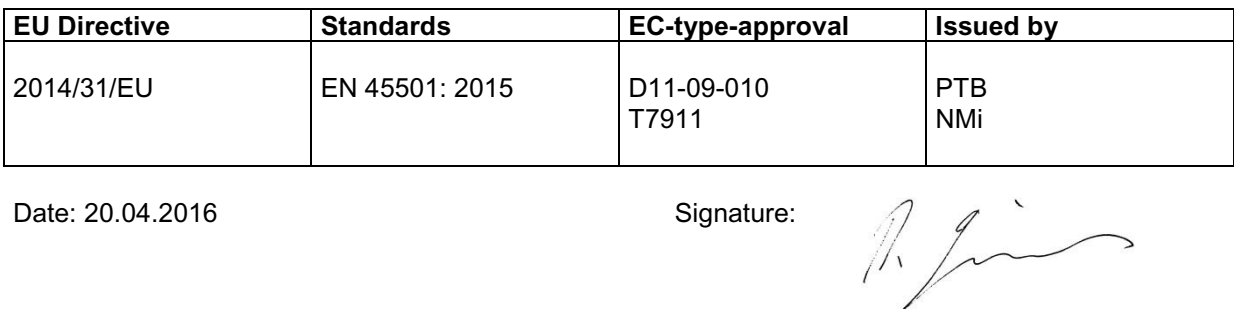

R. Grolimund R & D Manager

Precisa Gravimetrics AG , Moosmattstrasse 32 , Postfach 352 , CH-8953 Dietikon

# **1 Safety Instructions and Conformity**

### **1.1 Conformity**

The device has been manufactured and tested in accordance with the standards and directives set out in the enclosed certificate of conformity.

## **1.2 Safety Instructions**

- When using the device in surroundings with increased safety requirements, the corresponding regulations must be observed.
- The device may only be operated with the included power adaptor or power cable.
- Be sure to hold the plug, not the cable, when disconnecting the monitor from an electrical outlet.
- If the power cable, the power adaptor or its cable is damaged, unplug the device immediately from the electrical outlet and keep it from inadvertent operation. The device may only be operated with a power adaptor or a power cable in perfect conditions.
- If there is any reason to believe that it is no longer possible to operate the device without danger, it must be immediately unplugged from the electrical outlet and kept from inadvertent operation.
- In carrying out maintenance work, it is essential to heed the instructions in the chapter "Maintenance and servicing" of the operating instructions.
- Do not operate the device in an area subject to explosion risks or caustic atmospheres.
- Take care when handling with liquids, that no liquid is split into the inside of the balance, on connections of the device, on the power cable or the power adaptor. Should this although happen, unplug the device immediately from the elctrical outlet and keep it from inadvertent operation. The device may only be operated again after a re-check made by a Precisa service technician.
- The device may only be used for weighing of solid materials, of liquids filled into secure containers, and for running applications designed especially for the device (e.g. animal weighing or density determinations).
- Do not exceed the maximum permissible load of the balance.
- When using the device in combination with other appliances made by Precisa as well as with appliances produced by other manufacturers, the current regulations for the safe use of the relevant attachments and their application in accordance with instructions must always be observed.

### **DANGER**

**Before connecting the device to the mains, be sure that the operating voltage stated on the device and on the power adaptor or power cable agrees with the local mains voltage. If it doesn't, the equipment must not be connected to the mains at all! In this case contact the Precisa Customer Service.**

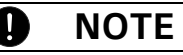

**If any damage or injury occurs, liability and responsibility rest with the user.**

# **2 Discover the Capabilities of the New Series 360 EP**

Work through the following example in order to explore some of the many new features of your new Precisa balance of the series 360 EP. Follow the instructions and keep observing the display.

#### **Example:**

As part of a modification kit, destinated to 15 of your customers, you need to pack screws. Each kit is to consist of 126 screws. Since the screws are small and easy to get lost, you round the number up to 130 pieces, in order to keep possible trouble away from your customers. It although doesn't matter, if somebody gets one or two screws more or less. Let, for a better convenience, the balnce do the counting of the weighed packs. After all, for your statistics, you would like to know, how many screws you have packed and how accurate has been your working.

### **2.1 1st Step**

Switch-on the balance:

• Press **«ON/OFF»**

During the start-up sequence the balance executes a self check routine and stays, after about five seconds, ready in the same application before its last switching-off.

In order to follow this example exactly, you may set the factory settings to the balance, but consider, that eventually made previous settings will be lost, wherefore a question window will ask you to confirm:

- Hold **«MENU»**
- Keep pressing  $\{\rightarrow\}$  until "Settings" in the headline is selected
- Press **{}** beneath the Administrator icon
- Keep pressing  $\{\blacklozenge\}$  until the menu item "Set factory settings" is selected and
- Press  $\{\&\}$  to confirm your selection
- Affirm the question "Set factory settings?" by pressing {Yes}

Now select your language:

- Hold **«MENU»**
- Keep pressing  $\{\rightarrow\}$  until "Settings" in the headline is selected
- Press  ${A}$  beneath the Configuration icon
- Keep pressing  $\{\blacklozenge\}$  until the menu item "Device settings" is selected
- Press  $\{\&\}$  to confirm your selection
- Keep pressing  $\{\blacklozenge\}$  until the menu item "Language" is selected
- Press  $\{\text{I}\}\$  to confirm your selection
- Keep pressing **{}** until in the list box your language is selected and
- Press  $\{E \}$  to confirm your selection

Return to the application "Weighing":

- Hold **«MENU»**
- Press  $\{\triangle\}$  beneath the Weighing icon

## **2.2 2nd Step**

Switch to the application Piece Counting:

- Hold **«MENU»**
- Press **{}** beneath the piece counting icon

Now access the context menu of the just choosen application Piece Counting:

- Press **«MENU»**
- Press **{}** to select the menu item CheckWeigher
- Press  $\{\leq l\}$  to confirm your selection

Enable the CheckWeigher:

- Press  $\{\triangleleft\}$  to call up the list box with the options to modify the selected menu item CheckWeigher
- Press **{}** to select On
- Press  $\{\text{E}\}\$  to confirm your selection

Define the CheckWeigher:

- Press  $\{\blacklozenge\}$  to select the menu item Nominal
- Press  $\{\leq l\}$  to start with the numerical data entry
- Press **{12345}** once and wait until the cursor will have moved one step rightwards
- Press **{12345}** three times and wait until the cursor will have moved one step rightwards
- Press **{67890}** five times and wait until the cursor will have moved one step rightwards
- Press  $\{\leq l\}$  to finish and save your input

Keep going on in order to define the CheckWeigher as follows:

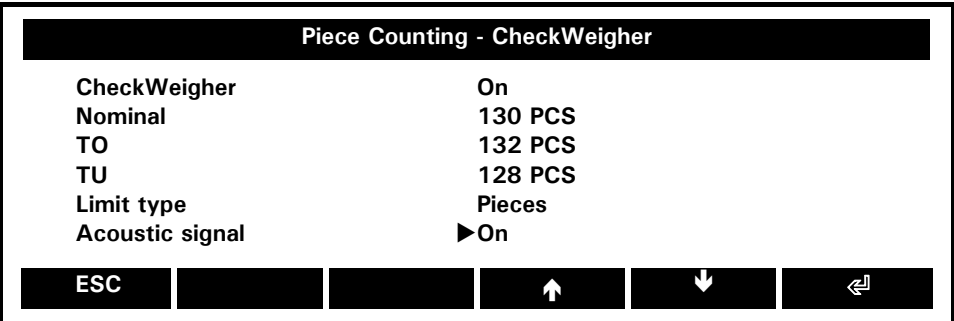

Return to the menu Piece Counting:

• Press **{ESC}**

Proceed now the same way with the menu item Statistics, defining it as follows:

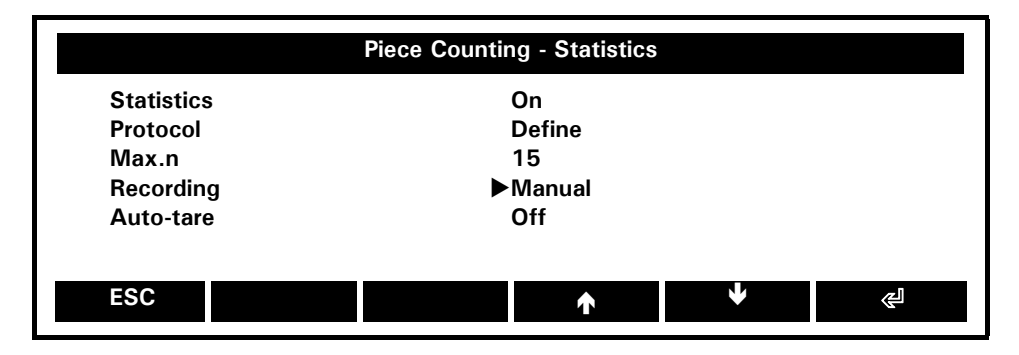

Return to the menu Piece Counting:

• Press **{ESC}**

Now switch the menu item "Info fields":

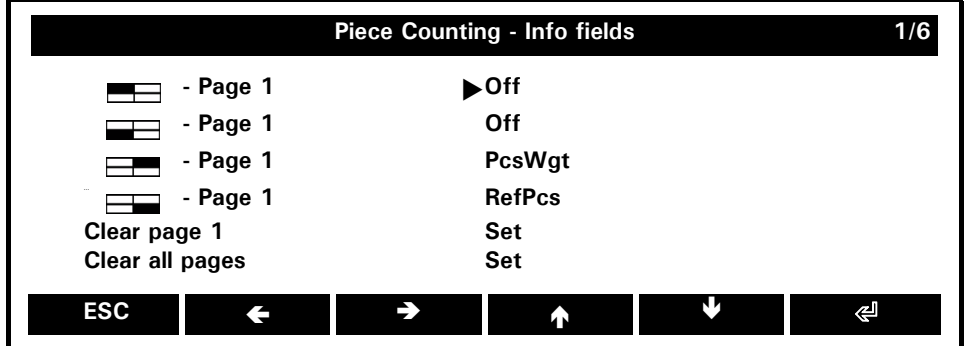

As the CheckWeigher is already enabled, some basic additional information, such as PcsWgt and RefPcs, is going to be displayed in the info page. In our example we want to take a closer look over the shoulder of the balance and let it show us the last and the penultimate stored value too.

Assign the first two info page positions:

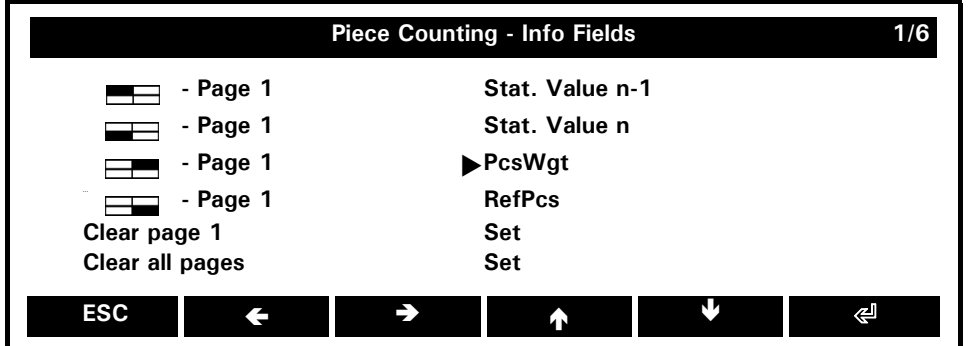

Return to the application Piece Counting:

• Press **{ESC}** twice

## **2.3 3rd Step**

Put the container in which you want to count the screws on the weighing pan and tare the balance:

**•** Press **«0/T»**

At first, put exactly 5 screws into the container.

• Press **{5 PCS}**

The balance takes the quantity showing it in the primary display, while the weight is visible in the secondary display. There appears a rotate-symbol  $\beta$  on its right end which indicates the possibility of a content interchange between the primary and the secondary display by pressing **«ROTATE»**.

In the Info Area the balance is showing under **"PcsWgt="** the calculated weight of one screw. Each time the number of pieces increases for at least three, the balance, beeing stable, re-calculates the reference weight of one piece. During this procedure appears a circle **"O"** on the left end of the primary display. As soon as it disappears, the new, just calculated piece weight is displayed in its info field. In order to allow the balance to count error-free, it is, at every first weighing-in, advisable to pause for some seconds each time the number of pieces doubles the last calculated one (thus in our case at 10, 20, 40 and 80).

As soon as the first lot of 130 pcs., with the graphic and acoustic aid of the CheckWeigher, is weighed-in, you may store it:

**•** Press **{STO 1}**

The function **"STO 1"** changes to **"STO 2"**, **"STO 3"** (observe both info fields on the left side of the info area). It stores and counts every weighing-in. Once the last weighing-in is stored, in our case the 15th, it changes to **"ENDED 15"**.

All statistic data are continuously refreshed and available during the entire procedure, as well individually displayed in the info area (remember the hold **«ROTATE»** -key for running over the info pages), as recallable with **{Show Stat.}** in an info window.

By pressing **{Clr Stat.}** you may anytime clear all statistic data and restart your weighing-in with the existing procedure settings.

# **3 Operation**

## **3.1 The Keys**

### **3.1.1 Functions of the Keys if Operated in an Application**

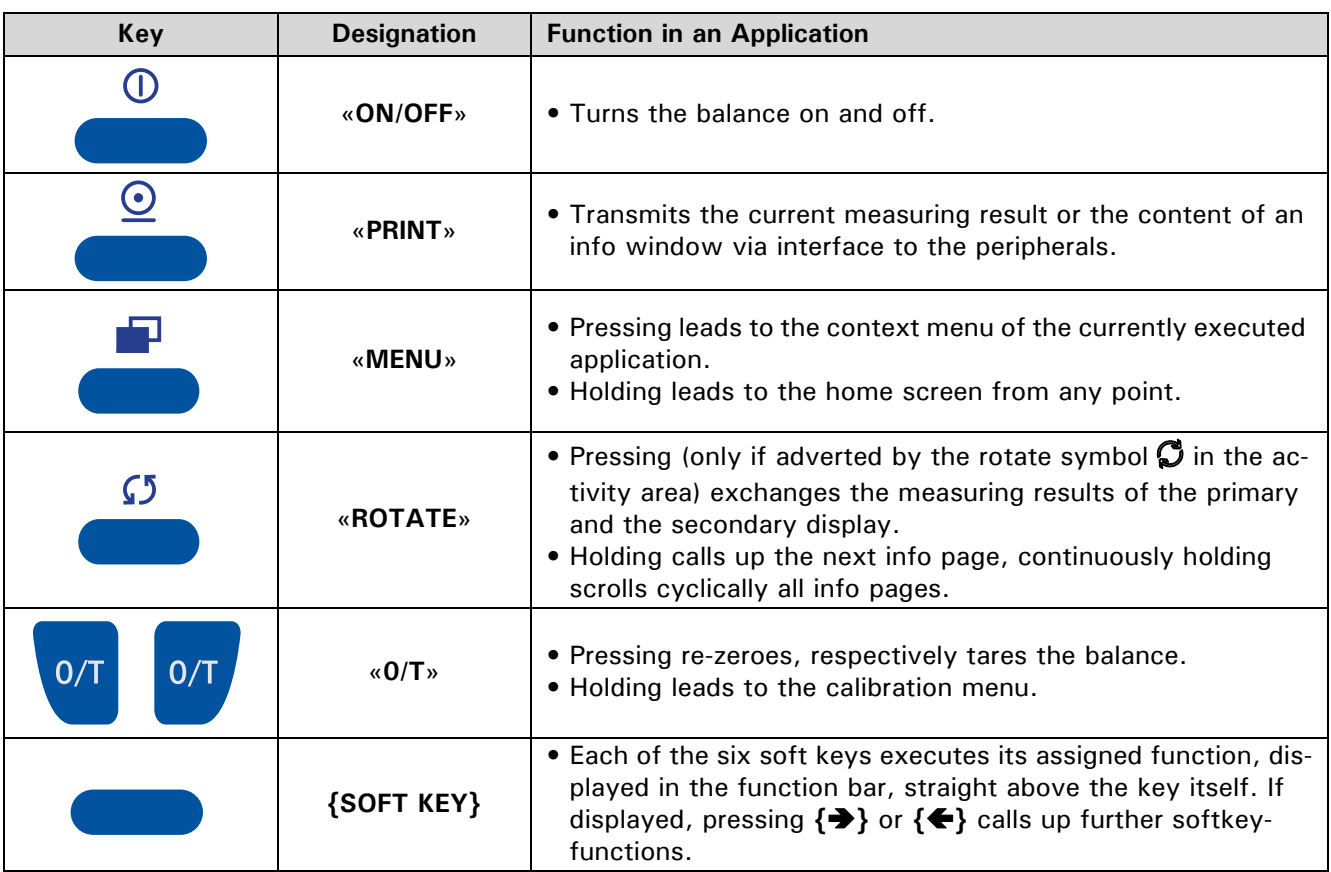

#### **3.1.2 Functions of the Keys if Operated in a Menu**

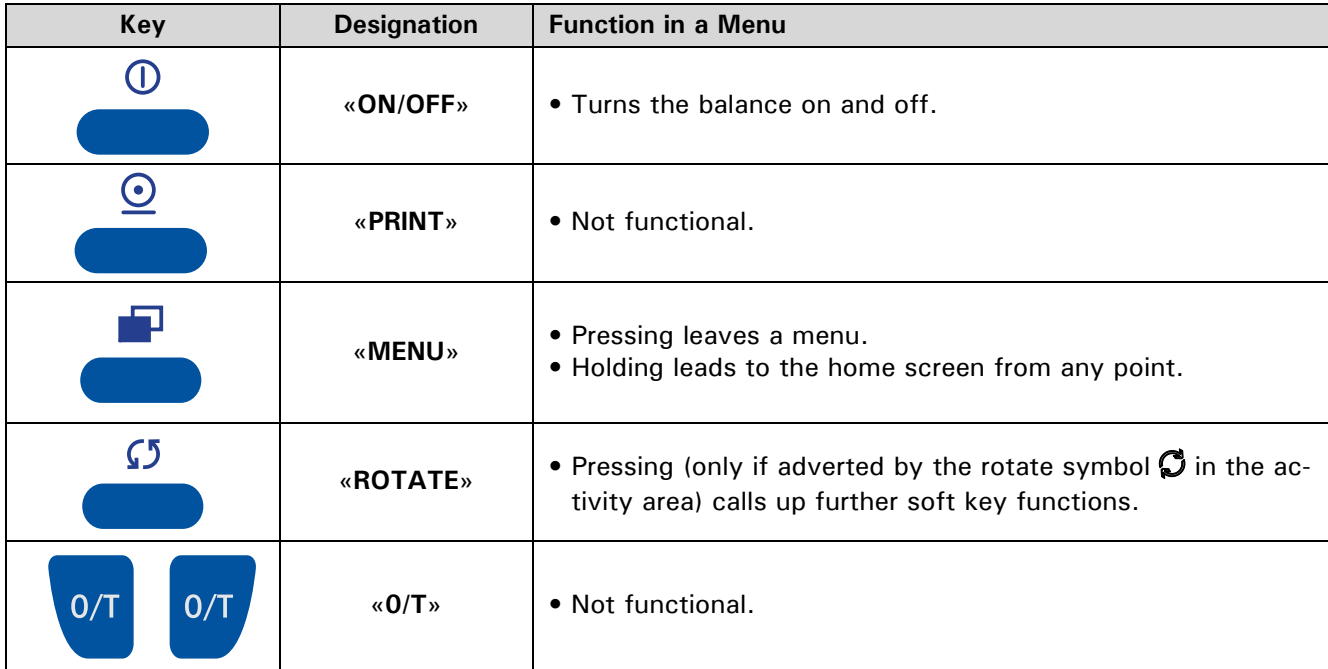

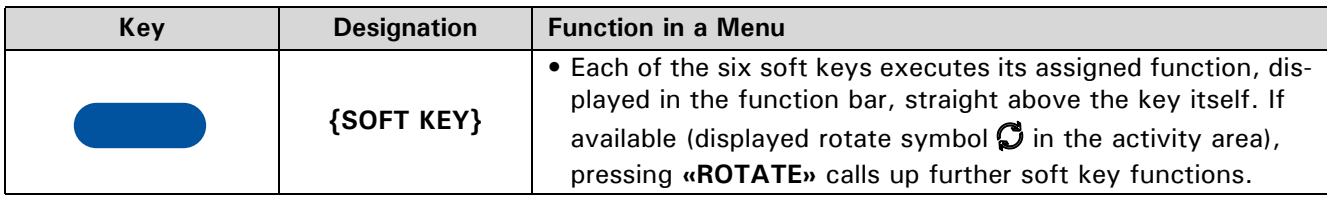

#### **3.1.3 Soft Key Functions for Navigation and Data Entry**

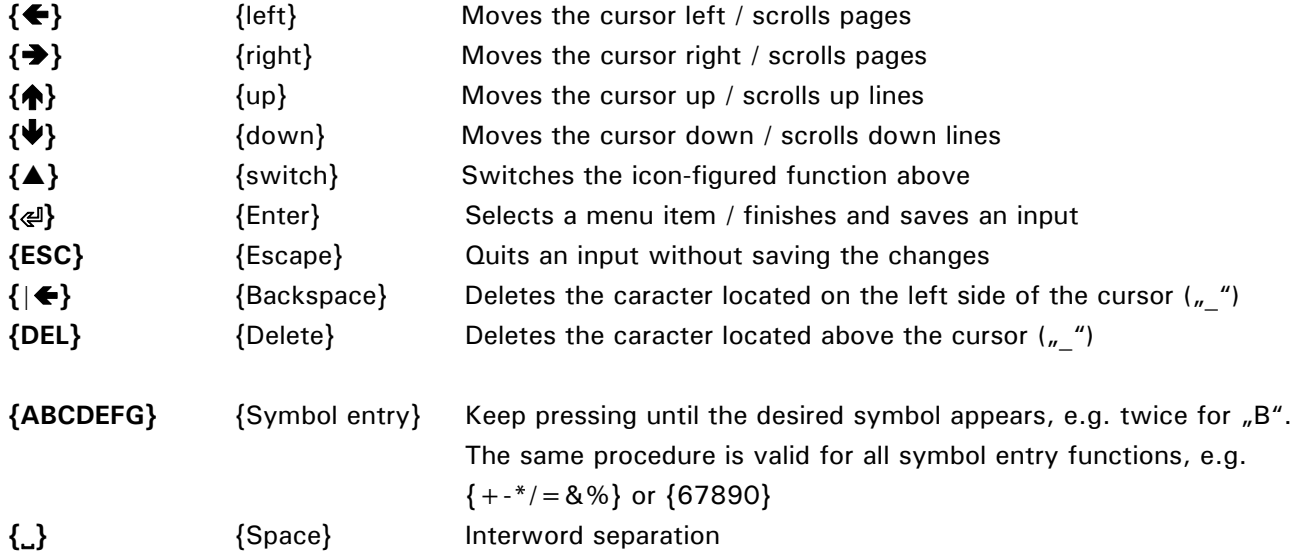

#### **3.1.4 Soft Keys and Soft Key Assignments**

A soft key is a soft-coded key, a button, located alongside the display, which performs a function displayed near or right above it in the function bar at that moment. (In opposition to that, a hard key is a hard-coded key, which performs just its firmly assigned function, e.g. **«ON/OFF»**.) In each application you may assign a choice of various functions to the soft keys. If you assign more than 6 functions, a function **{}** or **{}** is displayed to switch from the current selection to the next.

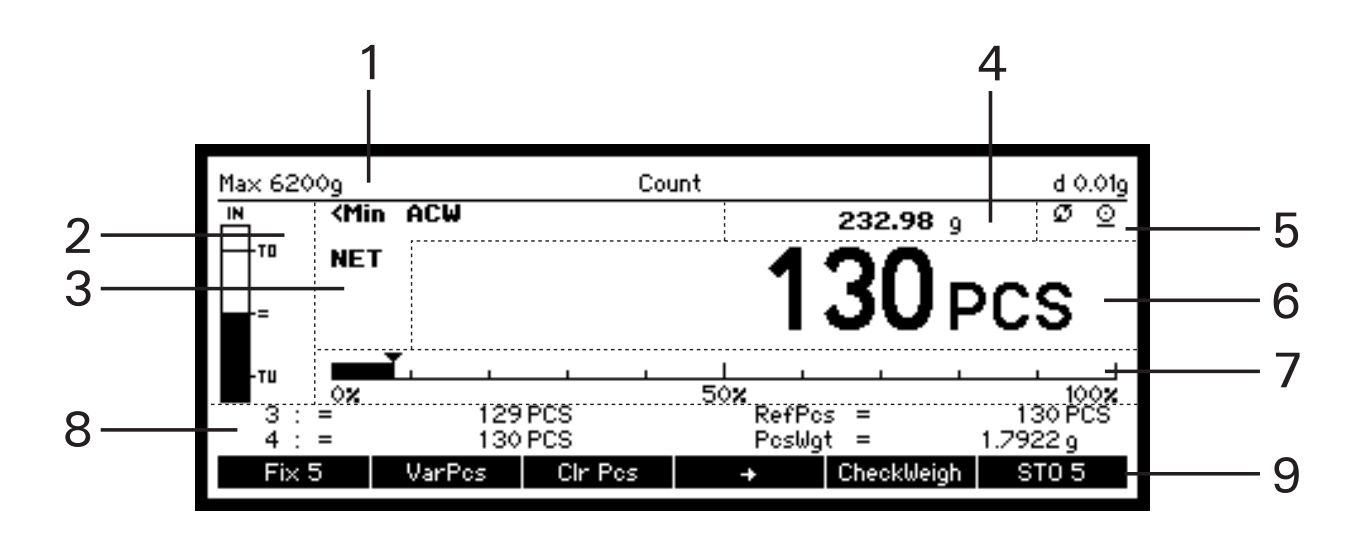

### **3.2 The Display (as it appears during a running application)**

![](_page_10_Picture_207.jpeg)

#### **3.2.1 Info Pages and Info Fields**

There is a screen section called "Info Page Area" to display application specific information. Each info page has 4 info fields: top left, bottom left, top right and bottom right. In an application, holding the **«ROTATE»** key calls up the next info page and continuously holding it scrolls cyclically all info pages.

**Available info fields (quadrants) for displaying information on the info pages:**

| $\blacksquare$ Page 1 / Top left           | $\equiv$ Page 1 / Top right     |
|--------------------------------------------|---------------------------------|
| $\equiv$ Page 1 / Bottom left              | $\equiv$ Page 1 / Bottom right  |
| $\overline{\phantom{a}}$ Page 2 / Top left | $\equiv$ Page 2 / Top right     |
| $\equiv$ Page 2 / Bottom left              | <b>Example 2</b> / Bottom right |
| $\equiv$ Page 3 / Top left                 | $\equiv$ Page 3 / Top right     |
| $\equiv$ Page 3 / Bottom left              | <b>Example 3</b> / Bottom right |
|                                            |                                 |

Some applications already display the most usual information, but you may reconfigure the info pages at any time. Therefor switch the menu item Info fields in the context menu of the application and assign the info fields individually.

# **1 Sicherheitsanweisungen und Konformität**

### **1.1 Konformität**

Das Gerät wurde gemäss der in der beigelegten Konformitätserklärung aufgeführten Normen und Richtlinien gefertigt und geprüft.

#### **1.2 Sicherheitsanweisungen**

- Bei Verwendung des Gerätes in Umgebungen mit erhöhten Sicherheitsanforderungen sind die entsprechenden Bestimmungen zu beachten.
- Das Gerät darf ausschliesslich mit dem mitgelieferten Netzadapter oder Netzkabel betrieben werden.
- Beim Trennen des Gerätes vom Stromnetz, das Netzkabel von der Netzsteckdose trennen und dabei immer am Stekker, niemals am Kabel ziehen.
- Wenn das Netzkabel, der Netzadapter oder dessen Kabel beschädigt ist, das Gerät unverzüglich vom Stromnetz trennen und gegen unbeabsichtigten Betrieb sichern. Das Gerät darf nur mit einem einwandfreien Netzadapter oder Netzkabel betrieben werden.
- Wenn aus irgendwelchen Gründen anzunehmen ist, dass ein gefahrloser Betrieb des Gerätes nicht mehr möglich ist, so ist es unverzüglich vom Stromnetz zu trennen und gegen unbeabsichtigen Betrieb zu sichern.
- Bei der Durchführung von Wartungsarbeiten müssen die in der Betriebsanleitung unter Kapitel "Wartung und Pflege" aufgeführten Hinweise unbedingt beachtet werden.
- Betreiben Sie das Gerät nicht in explosionsgefährdeten Bereichen und ätzenden Atmosphären.
- Achten Sie beim Umgang mit Flüssigkleiten darauf, dass keine Flüssigkeit ins Innere des Gerätes bzw. in Anschlüsse auf der Geräterückseite, den Netzadapter oder das Netzkabel gelangt. Sollte dies trotzdem geschehen, das Gerät unverzüglich vom Stromnetz trennen und gegen unbeabsichtigten Betrieb sichern. Das Gerät darf erst nach Überprüfung durch einen Servicetechniker wieder betrieben werden.
- Das Gerät darf ausschliesslich zum Wägen von Feststoffen, von in sicheren Behältern abgefüllten Flüssigkeiten sowie zum Ausführen von eigens für das Gerät bestimmten Applikationen benützt werden (z.B. Tierwägen oder Dichtebestimmungen).
- Überschreiten Sie nie die maximal zulässige Belastung des Gerätes.
- Bei Verwendung des Gerätes in Kombination mit anderen Geräten sind die für die jeweiligen Zusatzgeräte geltenden Bestimmungen zu deren sicherem Gebrauch und bestimmungsgemässer Verwendung unbedingt zu beachten.

## **GEFAHR**

**Überprüfen Sie vor dem Anschliessen an das Stromnetz, ob die auf dem Gerät, dem Netzadapter oder dem Netzkabel angegebene Betriebsspannung mit der örtlichen Netzspannung übereinstimmt. Stimmt sie nicht überein, darf das Gerät keinesfalls ans Stromnetz angeschlossen werden! Kontaktieren Sie in diesem Fall den Precisa-Kundendienst.**

#### $\blacksquare$ **HINWEIS**

**Bei allfällig eintretenden Sach- und Personenschäden liegen Haftung und Verantwortung beim Anwender.**

# **2 Entdecken Sie die Leistungsfähigkeit der neuen Serie 360 EP**

Arbeiten Sie das folgende Beispiel durch, um einige der Fähigkeiten Ihrer neuen Precisa-Waage aus der Serie 360 EP zu erkunden. Folgen Sie den Anweisungen und beobachten Sie die Anzeige.

#### **Beispiel:**

Für einen Umbausatz, den Sie an 15 Kunden schicken wollen, müssen Sie Schrauben abpacken. Für jeden Satz werden 126 Schrauben benötigt. Weil die Schrauben klein sind und leicht ein paar verloren gehen können, runden Sie die Stückzahl auf 130 auf, um Ihren Kunden möglichen Ärger zu ersparen. Es spielt dafür keine Rolle, ob der eine oder andere eine oder zwei Schrauben mehr oder weniger bekommt. Damit Sie die Päckchen nicht mitzählen müssen, lassen Sie das durch Ihre Waage erledigen. Schliesslich möchten Sie für Ihre Lagerbuchhaltung wissen, wie viele Schrauben Sie insgesamt verpackt, und für Ihre Statistik, wie genau Sie gearbeitet haben.

#### **2.1 1. Schritt**

Schalten Sie Ihre Waage ein:

• Drücken Sie **«EIN/AUS»**

Die Waage führt während des Aufstartvorgangs eine Selbstdiagnose durch und wartet nach etwa 5 Sekunden betriebsbereit in der Anwendung, in welcher sie vor dem letzten Ausschalten war.

Sie können, um dem Beispiel genau folgen zu können, die Waage auf die Werkseinstellungen zurücksetzen. Beachten Sie, dass dabei alle eventuell schon vorgenommenen Einstellungen verloren gehen, weshalb ein Fragefenster Sie um eine zusätzliche Bestätigung bittet:

- Drücken Sie **«MENÜ»** etwas länger
- Drücken Sie  $\{\blacktriangleright\}$  so oft, bis "Settings" in der Kopfzeile angewählt ist
- Drücken Sie **{}** unterhalb des Administrator-Icons
- Drücken Sie { $\blacklozenge$ } so oft, bis der Menüpunkt "Set factory settings" angewählt ist und
- Drücken Sie  $\{\lll\}$ , um Ihre Wahl zu bestätigen
- Bestätigen Sie die Frage "Set factory settings?" indem Sie {Yes} drücken

Wählen Sie jetzt noch Ihre Sprache aus:

- Drücken Sie **«MENÜ»** etwas länger
- Drücken Sie  $\{\blacktriangleright\}$  so oft, bis "Settings" in der Kopfzeile angewählt ist
- Drücken Sie **{}** unterhalb des Configuration-Icons
- Drücken Sie  $\{\blacklozenge\}$  so oft, bis der Menüpunkt "Device settings" angewählt ist und
- Drücken Sie **{**E**}** , um Ihre Wahl zu bestätigen
- Drücken Sie  $\{\blacklozenge\}$  so oft, bis der Menüpunkt "Language" angewählt ist und
- Drücken Sie **{**E**}** , um Ihre Wahl zu bestätigen
- Drücken Sie **{}** so oft, bis in der List-Box Ihre Sprache angewählt ist und
- Drücken Sie **{**E**}** , um Ihre Wahl zu bestätigen

Kehren Sie zur Anwendung "Wägen" zurück:

- Drücken Sie **«MENÜ»** etwas länger
- Drücken Sie **{}** unterhalb des Wägen-Icons

## **2.2 2. Schritt**

Wechseln Sie zur Anwendung "Stückzählen":

- Drücken Sie **«MENÜ»** etwas länger
- Drücken Sie **{}** unterhalb des Stückzählen-Icons

Gehen Sie jetzt ins Kontext-Menü der soeben gewählten Anwendung "Stückzählen":

- Drücken Sie **«MENÜ»**
- Drücken Sie  $\{\blacklozenge\}$ , um den Menüpunkt "CheckWeigher" anzuwählen und
- Drücken Sie **{**E**}** , um Ihre Wahl zu bestätigen

Aktivieren Sie den CheckWeigher:

- Drücken Sie  $\{\lll\}$ , um die List-Box des bereits angewählten Menüpunktes "CheckWeigher" aufzurufen
- Drücken Sie  $\{\blacklozenge\}$ , um "Ein" anzuwählen und
- Drücken Sie **{**E**}** , um Ihre Wahl zu bestätigen

Bestimmen Sie den CheckWeigher:

- Drücken Sie  $\{\blacklozenge\}$ , um den Menüpunkt "Nominalwert" anzuwählen
- Drücken Sie  $\{\lll\}$ , um mit der numerischen Dateneingabe zu beginnen
- Drücken Sie einmal **{12345}** und warten Sie auf das Weiterrücken des Cursors
- Drücken Sie dreimal **{12345}** und warten Sie auf das Weiterrücken des Cursors
- Drücken Sie fünfmal **{67890}** und warten Sie auf das Weiterrücken des Cursors
- Drücken Sie  $\{\triangleleft\}$ , um Ihre Eingabe abzuschliessen und zu speichern

Fahren Sie fort, bis der CheckWeigher wie folgt bestimmt ist:

![](_page_15_Picture_241.jpeg)

Kehren Sie zum Stückzählen-Menü zurück:

```
• Drücken Sie {ESC}
```
Verfahren Sie nun genau so mit dem Menüpunkt "Statistik" und bestimmen ihn wie folgt:

![](_page_15_Figure_25.jpeg)

Kehren Sie zum Stückzählen-Menü zurück:

• Drücken Sie **{ESC}**

![](_page_16_Picture_123.jpeg)

![](_page_16_Picture_124.jpeg)

So wie die Einwägehilfe bereits aktiviert worden ist, sind auch schon einige Grundinformationen, wie z.B. das Stückgewicht und die Referenz-Stückzahl, für die Anzeige in den Informationsfeldern voreingestellt. Wir wollen in unserem Beispiel der Waage etwas genauer auf die Finger schauen und lassen sie uns auch den letzten und vorletzten, abgespeicherten Wert anzeigen:

Weisen Sie die ersten zwei Informationsfelder-Positionen zu:

![](_page_16_Picture_125.jpeg)

Kehren Sie zur Anwendung "Stückzählen" zurück:

• Drücken Sie zweimal **{ESC}**

### **2.3 3. Schritt**

Legen Sie einen Behälter, in dem Sie die Schrauben abzählen möchten, auf die Waagschale und tarieren Sie die Waage:

• Drücken Sie **«0/T»**

Legen Sie zunächst genau 5 Schrauben in den Behälter.

• Drücken Sie **{5 Pcs}**

Die Waage übernimmt die Stückzahl und zeigt diese in der Primäranzeige an, während das Gewicht nun in der Sekundäranzeige zu sehen ist. Dort weist am rechten Ende das Rotate-Symbol F darauf hin, dass durch kurzes Drücken von **«ROTATE»** die Inhalte der Primär- und Sekundäranzeige miteinander vertauscht werden können.

Im Info-Bereich zeigt die Waage unter "StkGew=" das errechnete Gewicht einer Schraube an. Jedes Mal, wenn die aufgelegte Stückzahl um mindestens drei Stück zunimmt und die Waage stabil ist, wird dieses neu berechnet. Während dieses Vorgangs erscheint an linken Ende der Primäranzeige ein Kreis "O". Sobald dieser wieder erlischt, erscheint im Info-Feld prompt das soeben neu errechnete Stückgewicht. Um also der Waage ein fehlerfreies Stückzählen zu ermöglichen, empfiehlt es sich, bei der ersten Einwaage einen Halt von ein paar Sekunden einzulegen, sobald die Stückzahl ungefähr das Doppelte der zuletzt errechneten erreicht (in unserem Fall also bei 10, 20, 40 und 80).

Ist das erste Los von 130 Stück, vom CheckWeigher graphisch und akustisch unterstützt, abgewogen, kann es gespeichert werden:

• Drücken Sie **{SPEICH 1}**

Die Funktion **"SPEICH 1"** ändert auf **"SPEICH 2"**, **"SPEICH 3"** (achten Sie dabei auf die beiden Info-Felder auf der linken Seite des Info-Bereichs) usw. Sie speichert und zählt jede Einwaage mit. Wird auch die letzte, in unserem Fall die 15., gespeichert, ändert die Funktion in **"FERTIG 15"**.

Alle statistischen Angaben werden fortwährend neu berechnet und können auch vor Beenden aller Einwaagen jederzeit abgerufen werden, sei es, auf mehrere Info-Seiten verteilt, in denen mit etwas länger gedrückter **«ROTATE»** -Taste geblättert werden kann, oder mit **{ZeigeStat.}** in einem Info-Fenster.

Mit **{LöschStat.}** können Sie alle berechneten statistischen Werte jederzeit löschen. Die Einstellungen bleiben dabei erhalten und Sie können die gleichen Einwaagen erneut vornehmen.

# **3 Bedienung**

### **3.1 Die Tasten**

### **3.1.1 Funktionen der Tasten in einer Anwendung**

![](_page_18_Picture_161.jpeg)

### **3.1.2 Funktionen der Tasten in einem Menü**

![](_page_18_Picture_162.jpeg)

![](_page_19_Picture_145.jpeg)

#### **3.1.3 Softkey-Funktionen für Menü-Navigation und Dateneingabe**

![](_page_19_Picture_146.jpeg)

#### **3.1.4 Softkeys und das Zuweisen von Funktionen**

Ein Softkey ist eine mit einer Software hinterlegte (codierte), in unmittelbarer Nähe einer Anzeige gelegene Taste und führt die Funktion aus, welche gerade über ihr in der Funktionsleiste angezeigt wird. (Im Gegensatz dazu ist ein Hardkey eine fest codierte Taste, welche ausschliesslich ihre fest vorgegebene Funktion ausführt, z.B. **«EIN/AUS»**.) In jeder Anwendung können Sie den Softkeys eine Auswahl verschiedener Funktionen zuweisen. Bei mehr als sechs zugewiesenen Funktionen, wird eine Funktion **{}** oder **{}** angezeigt, um von der augenblicklichen Auswahl an Funktionen zur nächsten wechseln zu können.

![](_page_20_Figure_1.jpeg)

## **3.2 Die Anzeige (bei laufender Anwendung)**

![](_page_20_Picture_209.jpeg)

#### **3.2.1 Info-Seiten und Info-Felder**

Ein Ausschnitt der Anzeige heisst "Info-Seiten-Bereich", oder einfach die "Info-Seite" und zeigt anwendungsspezifische Angaben. Jede Info-Seite hat vier Info-Felder: "Oben links", "Unten links", "Oben rechts" und "Unten rechts". Bei laufender Anwendung ruft ein längeres Drücken der **«ROTATE»**-Taste die nächste Info-Seite auf, ein dauerndes Gedrückthalten blättert zyklisch durch alle Info-Seiten.

**Verfügbare Info-Felder (Quadranten) um auf den Info-Seiten Informationen anzuzeigen:**

| $\blacksquare$ Seite 1 / Oben links | $\overline{$ Seite 1 / Oben rechts             |
|-------------------------------------|------------------------------------------------|
| $\equiv$ Seite 1 / Unten links      | $\equiv$ Seite 1 / Unten rechts                |
| $\blacksquare$ Seite 2 / Oben links | $\overline{\phantom{a}}$ Seite 2 / Oben rechts |
| $\equiv$ Seite 2 / Unten links      | $\equiv$ Seite 2 / Unten rechts                |
| $\equiv$ Seite 3 / Oben links       | $\overline{$ Seite 3 / Oben rechts             |
| $\equiv$ Seite 3 / Unten links      | $\equiv$ Seite 3 / Unten rechts                |
|                                     |                                                |

Einige Anwendungen zeigen bereits die jeweils gebräuchlichsten Angaben an, Sie können die Info-Seiten aber jederzeit umgestalten. Steuern Sie hierfür im Kontextmenü der Anwendung den Menüpunkt "Info-Felder" an und belegen Sie nun die Info-Felder individuell.

# **1 Instruction de sécurité et Conformité**

### **1.1 Conformité**

Le produit a été fabriqué et testé en rapport avec les standards et directives fournies sur le certificat de conformité.

#### **1.2 Instructions de sécurité**

- Lors de l'utilisation du produit, il est nécessaire de s'assurer que l'environnement correspond aux préconisations d'utilisation.
- Le produit doit être alimenté avec le bloc secteur fourni.
- Pour déconnecter le produit du secteur, saississez la fiche et non le cable lorsque vous débranchez le cable d'une prise électrique.
- Si le câble d'alimentation est endommagé, débrancher immédiatement du secteur et ne plus l'utiliser. L'appareil doit absolument être alimenté avec le bloc alimentation fourni et en bon état.
- Si pour quelque raison que se soit, il n'est plus possible d'utiliser le produit sans danger, débrancher le du secteur et ne l'utiliser plus.
- Dans le cadre d'une intervention technique, il est essentiel de se référer au chapitre « Maintenance et service ».
- Ne pas utiliser l'appareil dans un environnement explosif ou corrosif.
- Dans le cadre de manipulation de produits liquides, s'assurer que le produit ne pénètre ni à l'intérieur de la balance, ni dans la partie électronique, ni sur le câble et ni sur le bloc d'alimentation. Si cela devait arriver, débrancher la balance du secteur et ne plus l'utiliser. L'instrument ne pourra être réutilisé qu'après le contrôle du service technique Precisa.
- L'instrument ne doit être utilisé que pour la pesée de solide, de liquide contenu dans un récipient sûr, et pour des applications spécifiques telles que la pesée d'animaux ou la détermination de la masse volumique.
- Ne pas dépasser la charge maximale de la balance.
- Quand l'instrument est utilisé avec d'autres appareils fabriqués par Precisa ou d'autres fournitures, il est nécessaire de toujours respecter les prescriptions d'utilisation du constructeur.

## **DANGER**

**Avant de connecter l'instrument au secteur, assurez-vous que la tension d'alimentation du secteur correspond aux tensions du bloc d'alimentation et de l'appareil. Si ce n'est pas le cas, l'instrument ne doit pas être connecté au secteur ! Dans ce cas contacter votre revendeur Precisa.**

![](_page_23_Picture_18.jpeg)

**Si des dommages ou blessures se produisent, la responsabilité serait imputable à l'utilisateur.**

# **2 Venez découvrir les fonctionnalités de la Série 360 EP**

Etudiez l'exemple suivant pour vous familiariser avec les nombreuses fonctionnalités innovantes offertes par votre nouvelle balance Precisa de la Série 360 EP. Suivez les instructions en observant l'afficheur.

#### **Exemple :**

A l'intention de quinze de vos clients, vous devez emballer des vis qui seront destinées à un kit de modification. Chaque kit contient 126 vis. Comme les vis sont petites et faciles à égarer, arrondissez leur nombre à 130 unités pour éviter des problèmes à vos clients. Toutefois, peut importe si un client reçoit une ou deux vis de plus ou de moins. Pour vous faciliter la tâche, utilisez votre balance pour compter les paquets pesés. Pour vos statistiques, vous voulez sûrement savoir combien de vis vous avez emballées et si vous avez travaillé avec précision.

### **2.1 1ère étape**

Allumez la balance :

• Appuyez sur **«ON/OFF»**

Lors de la séquence de démarrage, la balance effectue un protocole d'auto-contrôle et, au bout de cinq secondes, est prête pour la même application jusqu'à ce que vous l'éteignez.

Pour suivre cet exemple à la lettre, vous pouvez régler la balance sur les paramètre usine mais n'oubliez pas que cette manipulation entraînera l'annulation du paramétrage précédent. C'est pourquoi une fenêtre vous demandera de confirmer votre choix :

- Maintenez la touche **«MENU»** enfoncée
- Appuyez sur  $\{\blacktriangleright\}$  jusqu'à ce qu'apparaisse l'intitulé "Settings" dans la barre de titre
- Appuyez sur **{}** situé sous l'icone de l'administrateur
- Appuyez sur  $\{\blacklozenge\}$  jusqu'à la sélection de l'option de menu "Set factory settings" puis
- Appuyez sur  $\{\leq l\}$  pour confirmer votre choix
- Confirmez "Set factory settings?" en appuyant sur **{Yes}**

Sélectionnez maintenant votre langue :

- Maintenez la touche **«MENU»** enfoncée
- Appuyez sur  $\{\blacktriangleright\}$  jusqu'à ce qu'apparaisse l'intitulé "Settings" dans la barre de titre
- Appuyez sur **{}** situé sous l'icone de configuration
- Appuyez sur  $\{\blacktriangledown\}$  jusqu'à la sélection de l'option de menu "Device settings"
- Appuyez sur  $\{\leq l\}$  pour confirmer votre choix
- Appuyez sur  $\{\blacklozenge\}$  jusqu'à la sélection de l'option de menu "Language"
- Appuyez sur  $\{\leq l\}$  pour confirmer votre choix
- Appuyez sur **{}** jusqu'à la sélection de votre langue dans la boîte à liste
- Appuyez sur  $\{\leq l\}$  pour confirmer votre choix

Retournez dans l'application "Pesée" :

- Maintenez la touche **«MENU»** enfoncée
- Appuyez sur **{}** situé sous l'icone de pesée

## **2.2 2ème étape**

Allez dans l'application Comptage :

- Maintenez la touche **«MENU»** enfoncée
- Appuyez sur **{}** situé sous l'icone de comptage

Accédez maintenant au menu contextuel de l'application de comptage que vous venez de sélectionner :

- Appuyez sur la touche **«MENU»**.
- Appuyez sur  $\{\blacklozenge\}$  pour sélectionner l'option de menu "Contrôle +/-"
- Appuyez sur  $\{\leq l\}$  pour confirmer votre choix

#### Activez le Contrôle +/- :

- Appuyez sur **{**E**}** pour appeler la boîte à liste permettant de modifier l'option de menu sélectionnée "Contrôle +/-"
- Appuyez sur  $\{\blacklozenge\}$  pour sélectionner "Actif"
- Appuyez sur  $\{\leq l\}$  pour confirmer votre choix

#### Définissez le Contrôle +/- :

- Appuyez sur  $\{\blacklozenge\}$  pour sélectionner l'option de menu "Nominal"
- Appuyez sur  $\{\triangleleft\}$  pour démarrer la saisie de données numériques
- Appuyez sur **{12345}** une fois et attendez que le curseur se déplace d'une position vers la droite
- Appuyez sur **{12345}** trois fois et attendez que le curseur se déplace d'une position vers la droite
- Appuyez sur **{67890}**cinq fois et attendez que le curseur se déplace d'une position vers la droite
- Appuyez sur  $\{\triangleleft\}$  pour mettre fin à l'opération et sauvegarder votre saisie

Continuez afin de définir le Contrôle +/- de la manière suivante :

![](_page_25_Picture_251.jpeg)

Retournez au menu Comptage :

• Appuyez sur la touche **{ESC}**.

Opérez de la même façon avec l'option de menu "Statistique" en la définissant comme suit :

![](_page_25_Figure_25.jpeg)

Retournez au menu Comptage :

• Appuyez sur la touche **{ESC}**.

![](_page_26_Picture_118.jpeg)

Allez maintenant dans l'option de menu "Info champs" :

Puisque le Contrôle +/- est déjà actif, certaines informations courantes supplémentaires, telles que PoiPcs et RéfPcs, vont s'afficher dans la page d'info. Dans notre exemple, nous voulons vous présenter dans le détail les capacités de la balance et vous montrer la dernière et l'avant-dernière valeur enregistrées.

Affectez les deux premières positions de la page d'info :

![](_page_26_Picture_119.jpeg)

Retournez à l'application Comptage :

• Appuyez deux fois sur la touche **{ESC}**.

### **2.3 3ème étape**

Placez sur le plateau de la balance le conteneur dans lequel vous voulez compter les vis puis calibrez la balance :

**•** Appuyez sur **«0/T»**

Commencez par poser 5 vis dans le conteneur.

• Appuyez sur **{5 Pcs}**

La balance enregistre le nombre et l'affiche à l'afficheur principal, tandis que le poids est visible à l'afficheur secondaire. A droite, elle affiche également le symbole de rotation  $\boldsymbol{\mathcal{G}}$  qui vous indique que vous pouvez passer de l'afficheur principal à l'afficheur secondaire et vice-versa en appuyant sur **«TOURNER»**. Dans la zone d'info, la balance affiche sous "PoiPcs=" le poids calculé d'une vis. Dès que vous ajoutez au moins trois vis, la balance stabilisée recalcule le poids de référence d'une vis. Durant cette procédure, le cercle "O" apparaît dans la partie gauche de l'afficheur principal. Dès qu'il disparaît, le nouveau poids de l'unité qui vient d'être calculé s'affiche dans le champ d'info correspondant. Pour permettre à la balance de compter sans faire d'erreur, il est recommandé, avant chaque première pesée, de faire une pause de quelques secondes lorsque le nombre de pièces est le double du dernier nombre calculé (ainsi, dans ce cas, toutes les 10, 20, 40 et 80 pièces).

Dès que le premier lot de 130 pièces est pesé, en vous aidant des symboles graphiques et acoustiques du peseur de contrôle, vous pouvez l'enregistrer :

**•** Appuyez sur **{ENREG 1}**

La fonction **"ENREG 1"** se transforme en **"ENREG 2"**, **"ENREG 3"** (les deux s'affichent dans les champs situés à gauche de la zone d'info). La balance enregistre et compte chaque pesée. Une fois la dernière pesée enregistrée - dans notre exemple la 15ème - la balance affiche **"FINI 15"**.

Toutes les statistiques sont réactualisées et disponibles en permanence pendant toute la procédure. Par ailleurs, elles s'affichent individuellement dans la zone d'info (n'oubliez pas de maintenir la touche

**«TOURNER»** enfoncée pour faire défiler les pages d'info). Les statistiques sont affichables avec **{Aff. Stat.}** dans une fenêtre d'info.

En appuyant sur **{Effa.Stat.}**, vous pouvez à tout moment effacer toutes les statistiques et redémarrer votre pesée avec le paramétrage existant.

# **3 Fonctionnement**

## **3.1 Les touches**

#### **3.1.1 Fonctions des touches dans une application**

![](_page_28_Picture_184.jpeg)

#### **3.1.2 Fonctions des touches dans un menu**

![](_page_28_Picture_185.jpeg)

![](_page_29_Picture_158.jpeg)

#### **3.1.3 Fonctions des touches programmables destinées à la navigation et à la saisie de données**

![](_page_29_Picture_159.jpeg)

#### **3.1.4 Touches programmables et leur affectation**

Une touche programmable est une touche programmée située le long de l'afficheur et affectée à ce momentlà à une fonction qui apparaît à proxmité ou directement au-dessus de la touche dans la barre de fonctions. (contrairement à une touche non programmable qui exécute uniquement la fonction qui lui a été affectée en usine, par ex. «ON/OFF».) Dans chaque application, vous pouvez affecter une série de fonctions aux touches programmables. Si vous affectez plus de six fonctions, le symbole **{}** ou **{}** apparaît pour vous permettre de passer de la sélection active à la suivante.

![](_page_30_Figure_1.jpeg)

### **3.2 L'afficheur (telles qu'elles apparaissent dans une application)**

![](_page_30_Picture_222.jpeg)

#### **3.2.1 Pages d'info et champs d'info**

Une section d'écran intitulée "Zone de la page info" affiche des informations spécifiques à l'application. Chaque page d'info comporte quatre champs d'info : "Haut gauche", "Bas gauche", "Haut droit" et "Bas droit". Pendant l'exécution d'une application, maintenez la touche «TOURNER» enfoncée pour afficher la page d'info suivante. Si vous continuez à appuyer, toutes les pages d'info défilent séquentiellement.

**Champs d'info disponibles (quadrant) pour afficher les informations contenues dans les pages d'info :**

| $\blacksquare$ Page 1 / Haut gauche | <b>Page 1 / Haut droit</b>          |
|-------------------------------------|-------------------------------------|
| $\equiv$ Page 1 / Bas gauche        | <b>Example 2</b> Page 1 / Bas droit |
| $\equiv$ Page 2 / Haut gauche       | $\equiv$ Page 2 / Haut droit        |
| $\equiv$ Page 2 / Bas gauche        | $\equiv$ Page 2 / Bas droit         |
| $\equiv$ Page 3 / Haut gauche       | $\equiv$ Page 3 / Haut droit        |
| $\equiv$ Page 3 / Bas gauche        | $\equiv$ Page 3 / Bas droit         |
|                                     |                                     |

Certaines applications affichent déjà les informations les plus courantes. Toutefois, vous pouvez reconfigurer à tout moment les pages d'info. Pour cela, sélectionnez l'option "Info champs" dans le menu contextuel puis configurez individuellement les champs d'info.

# **1 Instrucciones de Seguridad y Conformidad**

### **1.1 Conformidad**

El artículo ha sido confeccionado y probado según las normas y directivas fijadas en el certificado de conformidad adjunto.

### **1.2 Instrucciones de Seguridad**

- Cuando vaya a ser usado el equipo en zonas con mayores requerimientos de seguridad, deberán tenerse en cuenta los siguiente regulaciones.
- El equipo solo puede usarse o manipularse con el adaptador a red y su cable correspondiente, ambos adjuntos.
- Para desconectar el equipo de la toma de corriente eléctrica, tire del enchufe, nunca del cable.
- Si el cable a red, el adaptador a red o su cable se encontraran dañados, desconectelo inmediatamente de la toma eléctrica y aléjelo de posibilidad de ser usado nuevamente. El equipo sólo debe ser usado con cables o adaptadores en perfecto estado.
- Si hubiera cualquier razón por la que se pensara que el equipo iba a usarse bajo condiciones peligrosas, éste deberá ser inmediatamente desconectado de la red eléctrica y alejarla de toda posibilidad de ser usada en esas condiciones.
- Para el mantenimiento adecuado es fundamental seguir las instrucciones en el capítulo "Mantenimiento y Servicio" del manual de usuario.
- No use el equipo en una zona que esté bajo riesgo de explosión o en atmósferas cáusticas.
- Tenga cuidado cuando vaya a usarlo cerca de líquidos, y que salpiquen bien el interior de la balanza, conexiones del equipo, el cable eléctrico o en el adaptador a red. Si a pesar de todo, esto ocurriera, desconecte el equipo inmediatamente e impida su uso. El equipo podrá ser usado de nuevo, después de una comprobación del servio técnico acreditado de Precisa.
- El equipo se debe usar sólo para pesar muestras sólidas o líquidos contenidos en un reservorio seguro y para aplicaciones diseñadas específicamente para el equipo en cuestión ( como por ejemplo pesaje de animales, o determinaciones de densidad).
- No exceda nunca el máximo permitido de la balanza.
- Cuando use el equipo en combinación con otros elementos fabricados por Precisa, o por otros fabricantes, deberán considerarse las regulaciones y recomendaciones correspondientes de seguridad.

## **PELIGRO**

**Antes de conectar el equipo, por favor asegúrese de que el voltaje seleccionado en el equipo, adaptador a red y cable coinciden con la propia red eléctrica. Si no fuera así el equipo no deberá conectarse a la red. En este caso contacte con el servicio de atención al cliente de Precisa.**

#### a **NOTA**

**Si ocurriera cualquier daño, peligro o herida, la responsabilidad recae sobre el usuario.**

# **2 Descubra las prestaciones de la Serie 360 EP**

Siga el siguiente ejemplo para explorar algunas de las nuevas prestaciones de su nueva balanza Precisa de la serie 360 EP. Siga las instrucciones y observe la pantalla.

#### **Por ejemplo:**

Como parte del kit de modificación destinado a 15 de sus clientes necesitará empaquetar tornillos. Cada kit consta de 126 tornillos. Puesto que los tornillos son piezas pequeñas y se pueden perder, es mejor reunirlos en grupos de 130 piezas para evitar causar posibles problemas a sus clientes. En realidad no importa si alguno de ellos recibe uno o dos tornillos de más o de menos. No obstante, es más cómodo dejar que la balanza haga el recuento de los paquetes al peso. Después de todo, a usted le interesa conocer el número de tornillos que empaqueta y la precisión de su trabajo para realizar sus propias estadísticas.

### **2.1 1er paso**

Encienda la balanza:

• Pulse **«ON/OFF»**

Durante la secuencia de arranque la balanza realiza una rutina de autocomprobación y queda, después de unos cinco segundos, preparada en la misma aplicación en la que estaba antes de su última desconexión.

Para seguir las instrucciones de este ejemplo con exactitud puede seleccionar las consignas de la programación de fábrica de su balanza, pero piense que al final perderá las consignas programadas anteriormente y por tanto se abrirá una ventana que le pedirá confirmación:

- Mantenga presionado **«MENÚ»**
- Continúe pulsando  $\{\rightarrow\}$  hasta que "Settings" quede seleccionado en la cabecera
- Pulse **{}** bajo del icono del Administrador
- Continúe pulsando  $\{\blacklozenge\}$  hasta que el elemento del menú "Set factory settings" quede seleccionado y
- Pulse  $\{\triangleleft\}$  para confirmar su selección
- Para responder afirmativamente a la pregunta "Set factory settings?" pulse {Yes}

Ahora seleccione su idioma:

- Mantenga presionado **«MENÚ»**
- Continúe pulsando  $\{\rightarrow\}$  hasta que "Settings" quede seleccionado en la cabecera
- Pulse **{}** debajo del icono de Configuración
- Continúe pulsando **{}** hasta que el elemento del menú "Device settings" quede seleccionado
- Pulse **{**E**}** para confirmar su selección
- Continúe pulsando  $\{\blacklozenge\}$  hasta que el elemento del menú "Language" quede seleccionado
- Pulse **{**E**}** para confirmar su selección
- Continúe pulsando **{}** hasta que se seleccione su idioma en el cuadro de la lista y
- Pulse  $\{E\}$  para confirmar su selección

Vuelva a la aplicación "Pesar":

- Mantenga presionado **«MENÚ»**
- Pulse **{}** debajo del icono de Pesar

## **2.2 2do paso**

Cambie a la aplicación Conteo de Piezas:

- Mantenga presionado **«MENÚ»**
- Pulse **{}** debajo del icono de Conteo de Piezas

Ahora vaya al menú de contexto de la aplicación Conteo de Piezas que acaba de seleccionar:

- Pulse **«MENÚ»**
- Pulse  $\{\blacklozenge\}$  para seleccionar el elemento del menú "Comprobación +/-"
- Pulse **{**E**}** para confirmar su selección

Habilite la comprobación +/-:

- Pulse **{**E**}** para obtener el cuadro de la lista con las opciones para modificar el artículo del menú seleccionado "Comprobación  $+/-$ "
- Pulse  $\{\blacklozenge\}$  para seleccionar "Activo"
- Pulse **{**E**}** para confirmar su selección

Defina la Comprobación +/-:

- Pulse  $\{\blacklozenge\}$  para seleccionar el elemento del menú "Nominal"
- Pulse  $\{\lll\}$  para comenzar con la introducción de los datos numéricos
- Pulse**{12345}** una vez y espere hasta que el cursor se haya desplazado un espacio hacia la derecha
- Pulse **{12345}** tres veces y espere hasta que el cursor se haya desplazado un espacio hacia la derecha
- Pulse **{67890}** cinco veces y espere hasta que el cursor se haya desplazado un espacio hacia la derecha
- Pulse  $\{\triangleleft\}$  para terminar y guardar los datos introducidos

![](_page_35_Picture_247.jpeg)

Siga adelante con los siguientes pasos para definir la comprobación  $+/-$ :

Vuelva al menú Conteo de Piezas:

• Pulse **{ESC}**

Siga los mismos pasos para definir el elemento del menú "Estadísticas":

![](_page_35_Figure_25.jpeg)

Vuelva al menú conteo de piezas:

• Pulse **{ESC}**

![](_page_36_Picture_117.jpeg)

![](_page_36_Picture_118.jpeg)

Puesto que la comprobación +/- ya está habilitada algunos datos adicionales básicos como PesPzs y RefPzs van a aparecer en pantalla en la página de información. En nuestro ejemplo queremos examinar más de cerca la balanza para que nos muestre también el último y el penúltimo valor guardado.

Asigne las posiciones de las dos primeras páginas de información:

![](_page_36_Picture_119.jpeg)

Vuelva a la aplicación Conteo de Piezas:

• Pulse **{ESC}** dos veces

## **2.3 3er paso**

Coloque el contenedor en el que desea contar los tornillos en el plato de pesado y tare la balanza:

**•** Pulse **«0/T»**

Para empezar coloque exactamente 5 tornillos en el contenedor.

• Pulse **{5 Pzs}**

La balanza calcula la cantidad mostrándola en la pantalla principal, mientras que el peso puede observarse en la pantalla secundaria. Aparece un símbolo de rotación  $\mathcal G$  en el extremo derecho que indica la posibilidad de intercambio de contenidos entre la pantalla principal y la secundaria al pulsar **«GIRAR»**.

En el Área de Información, la balanza muestra en "PesPzs=" el peso calculado correspondiente a un tornillo. Cada vez que el número de piezas aumente en un mínimo de tres, la balanza (estando estable) recalculará el peso de referencia de una pieza. Durante este procedimiento aparecerá un círculo "O" en el extremo izquierdo de la pantalla principal. Tan pronto como éste desaparezca, el nuevo peso de la pieza recién calculado se mostrará en su campo de información. Para lograr que la balanza realice el recuento sin errores, se recomienda en cada primera pesada hacer una pausa durante algunos segundos cada vez que el número de piezas duplique al último número calculado (en nuestro caso 10, 20, 40 y 80).

Tan pronto como se pese el primer lote de 130 piezas, con ayuda de las señales gráficas y acústicas del CheckWeigher, podrá guardarlo:

**•** Pulse **{GUARDA 1}**

La función **"GUARDA 1"** cambiará a **"GUARDA 2"**, **"GUARDA 3"** (observe ambos campos de información en el lado izquierdo del área de información). Guardará y contará cada pesada. Una vez que se haya guardado la última pesada (en nuestro caso la número 15), cambiará a **"ACABAD 15"**.

Todos los datos estadísticos se seguirán actualizando continuamente y estarán disponibles durante todo el procedimiento, y además se mostrarán individualmente en el área de información (recuerde que debe

mantener la tecla **«GIRAR»** pulsada para desplazarse por las páginas de información), y puede accederse a los datos con **{Ver Estad.}** en una ventana de información.

Al pulsar **{Borr. Est.}** podrá borrar en cualquier momento todos los datos estadísticos y reiniciar su pesada con las consignas de procedimiento existentes.

# **3 Funcionamiento**

## **3.1 Las teclas**

#### **3.1.1 Funciones de las teclas en una aplicación**

![](_page_38_Picture_166.jpeg)

#### **3.1.2 Funciones de las teclas en un menú**

![](_page_38_Picture_167.jpeg)

![](_page_39_Picture_150.jpeg)

#### **3.1.3 Funciones de las teclas variables para la navegación e introducción de datos**

![](_page_39_Picture_151.jpeg)

#### **3.1.4 Teclas de función y asignación de sus funciones**

Una tecla de función es una tecla de codificación variable situada al lado de la pantalla que lleva a cabo una función que aparece en pantalla cerca o justo encima de la misma en la barra de funciones en ese momento. (Al contrario que una tecla de codificación fija que siempre realiza exclusivamente la misma función que se le haya asignado, como por ejemplo «ON/OFF»). En cada aplicación se puede elegir entre varias funciones para asignarlas a las teclas variables. Cuando se asignan más de 6 funciones, aparecerá una función **{}** o **{}** que le permitirá cambiar de la selección actual a la siguiente.

![](_page_40_Figure_1.jpeg)

### **3.2 La pantalla (como aparece durante una aplicación en curso)**

![](_page_40_Picture_230.jpeg)

#### **3.2.1 Info-páginas y info-campos**

La sección de la pantalla llamada "Área de las páginas de información" muestra la información específica de la aplicación. Cada página de información consta de 4 campos de información: "Superior izquierdo", "Inferior izquierdo", "Superior derecho" y "Inferior derecho". En una aplicación, al mantener la tecla «ROTATE» presionada se accede a la siguiente página de información y si se presiona de manera continuada se desplazará cíclicamente a lo largo de las páginas de información.

**Disponible en los campos de información (cuadrantes) para mostrar información en las páginas de información:**

| Página 1 / Superior izquierdo | <b>Página 1 / Superior derecho</b>           |
|-------------------------------|----------------------------------------------|
| Página 1 / Inferior izquierdo | <b>Example 2</b> Página 1 / Inferior derecho |
| Página 2 / Superior izquierdo | <b>EXAMPLE Página 2 / Superior derecho</b>   |
| Página 2 / Inferior izquierdo | Página 2 / Inferior derecho                  |
| Página 3 / Superior izquierdo | <b>Página 3 / Superior derecho</b>           |
| Página 3 / Inferior izquierdo | $\equiv$ Página 3 / Inferior derecho         |
|                               |                                              |

Algunas aplicaciones suelen mostrar la información más habitual, pero las páginas de información se pueden reconfigurar en cualquier momento. Para ello active el elemento del menú "Info-campos" en el menú contexto de la aplicación y asigne los campos de información individualmente.